## **[Geometria modelu](http://brasil.cel.agh.edu.pl/~14sksadowski/?page_id=94)**

W ramach tego kursu zaprojektujemy prostą salę audytoryjną:

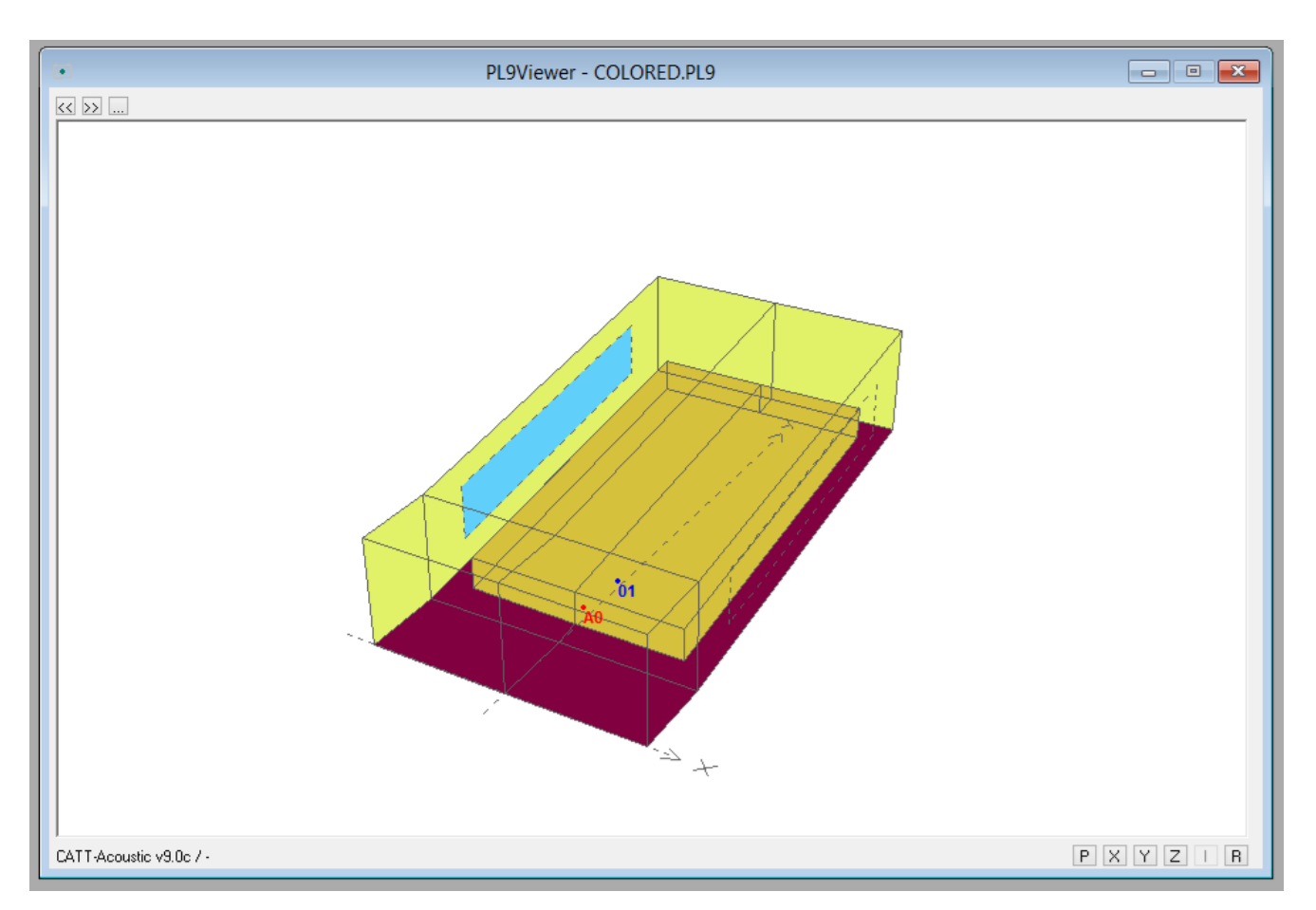

Zaprezentowane powyżej okno **PL9Viewer** umożliwia podgląd modelu. Poruszamy się w nim przy pomocy myszy – przytrzymanie lewego przycisku odpowiada za obrót modelu, prawego – przybliżenie, zaś obu przycisków naraz – przesuwanie go w oknie. Programiści CATT-Acoustic przygotowali kilka przydatnych widoków, które możemy przełączać przy pomocy przycisków w lewym górnym rogu okna lub przyciskami **Page Up/Page Down** na klawiaturze. Dodatkowe opcje

aktywizuje się w sekcji *Geometry view/check* okna *[Modeling](http://brasil.cel.agh.edu.pl/~14sksadowski/wp-content/uploads/geo2.png):*

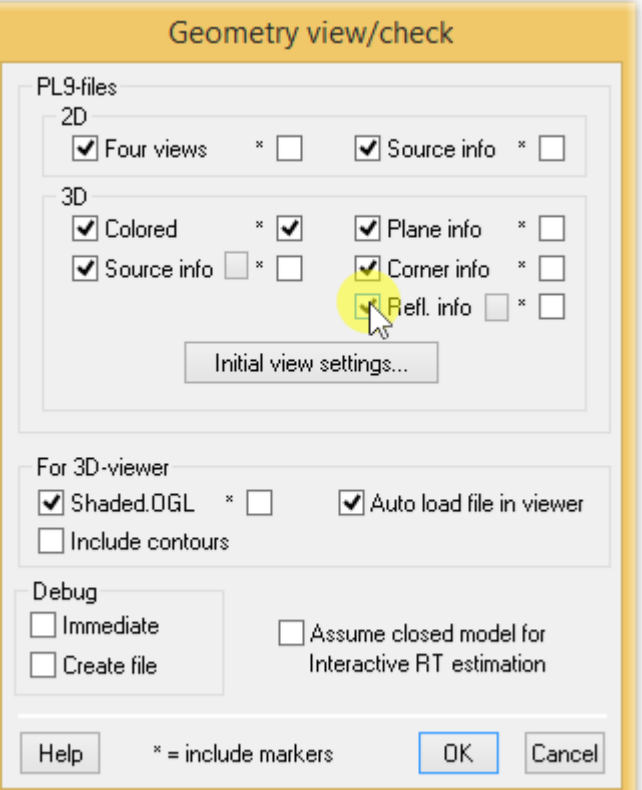

Widok wierzchołków - **COINFO.PL9**:

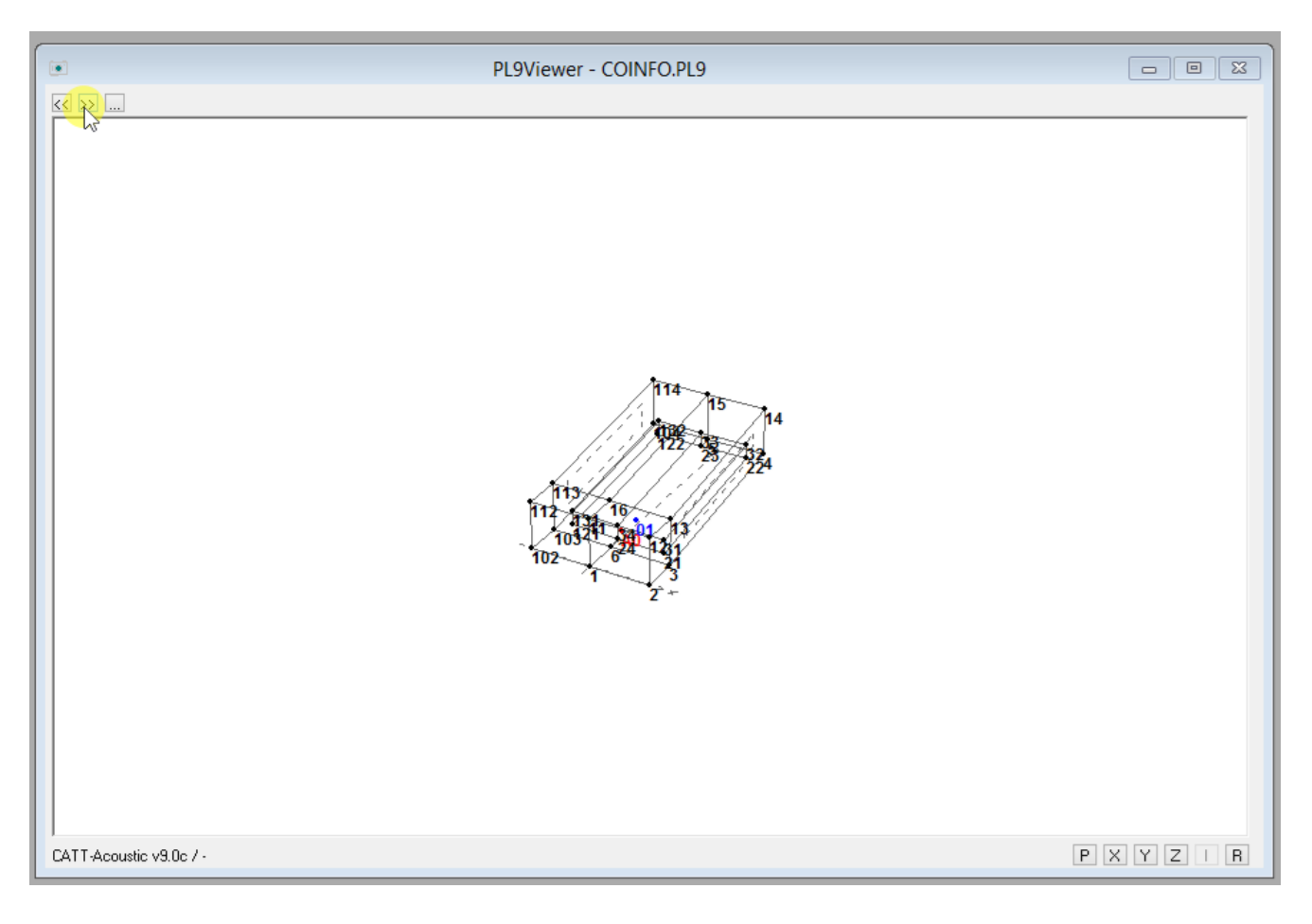

Widok płaszczyzn - **PLINFO.PL9**:

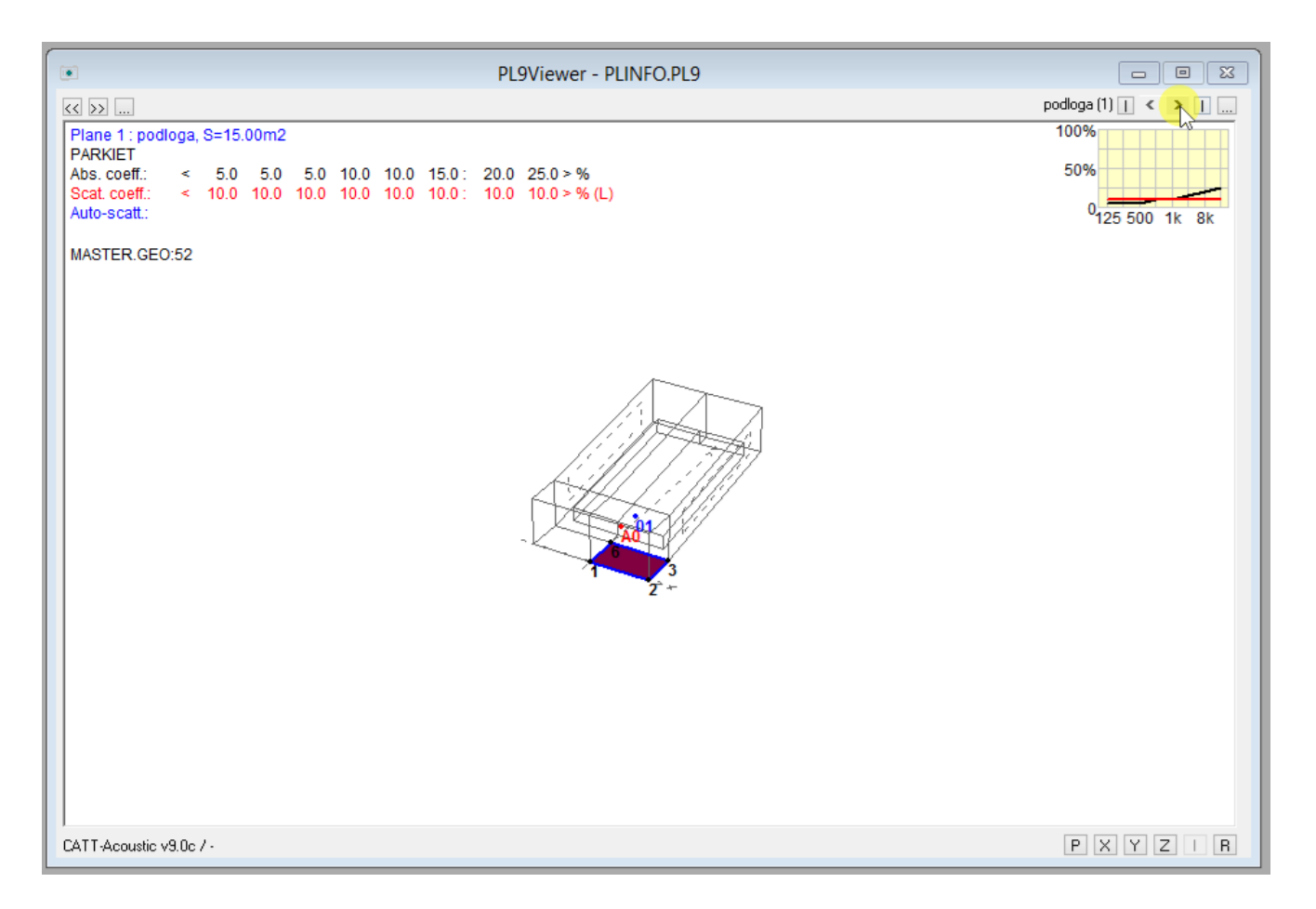

Kolejne płaszczyzny możemy przeglądać poprzez naciśnięcie zaznaczonego powyżej w prawym górnym rogu przycisku lub po zaznaczeniu opcji wskazanej poniżej – widok zmieniamy wtedy przy pomocy pokrętła myszy. Powierzchnia skierowana "od nas" zaznaczona jest czarnym kolorem. Czyli w przypadku rysunku powyżej zaznaczony fragment podłogi jest skierowany powierzchnią odbijającą do góry (środka sali).

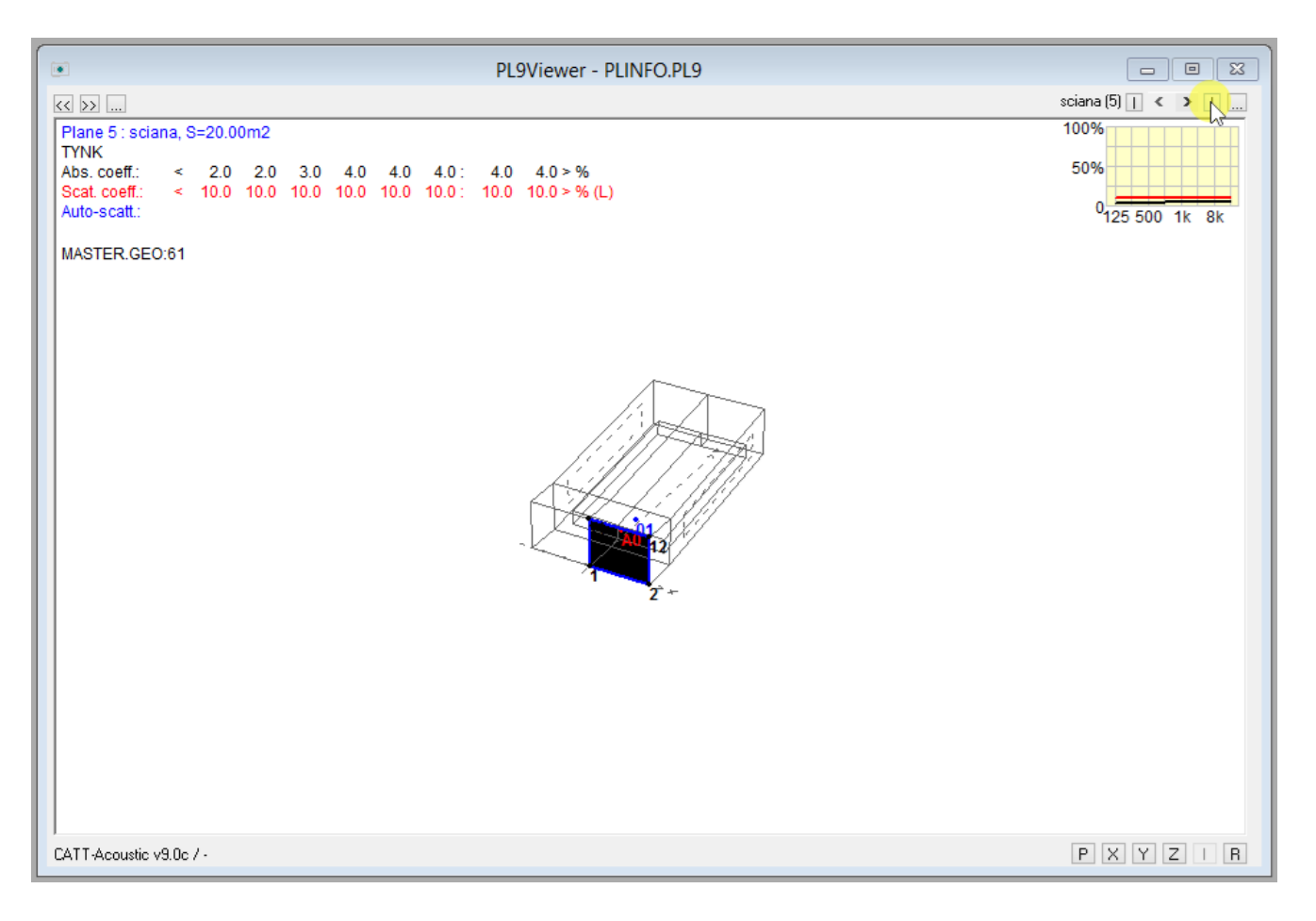

## Podgląd źródła – **SRCINFO.PL9** oraz **SRCINFO3D.PL9**:

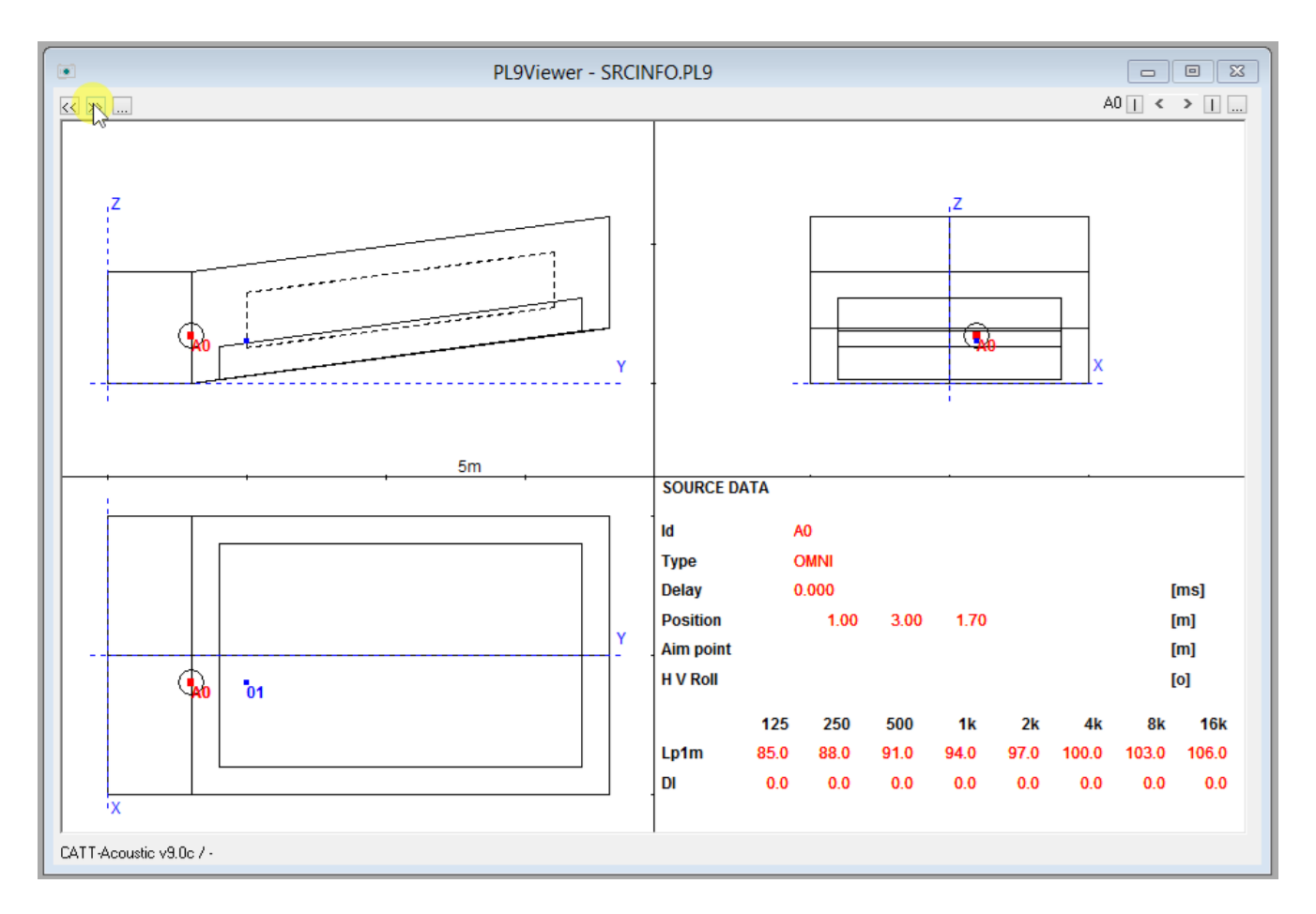

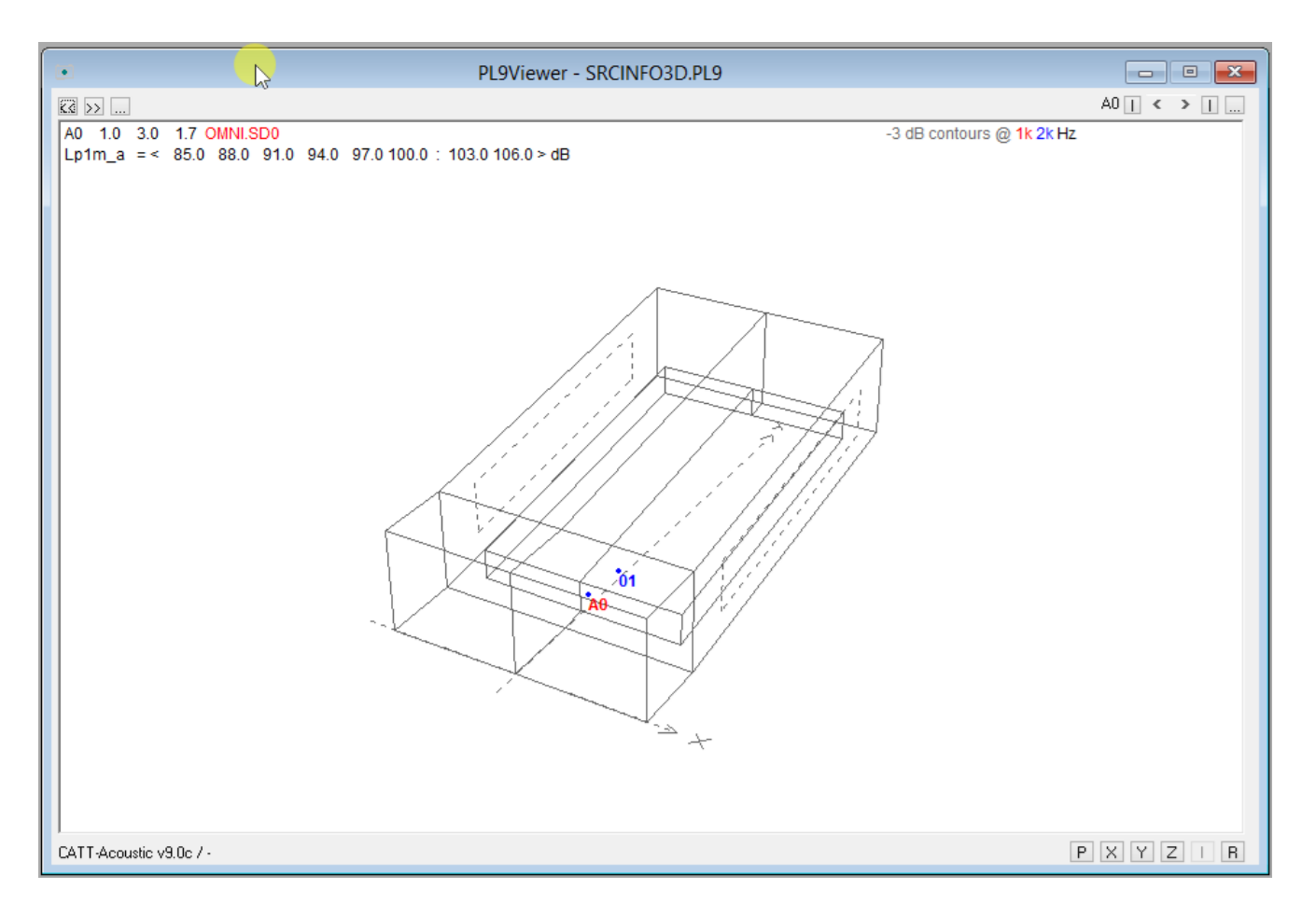

Rzuty modelu – **VIEW4.PL9**. Można tu również podejrzeć, czy model został zamknięty (wyświetla się wtedy jego objętość).

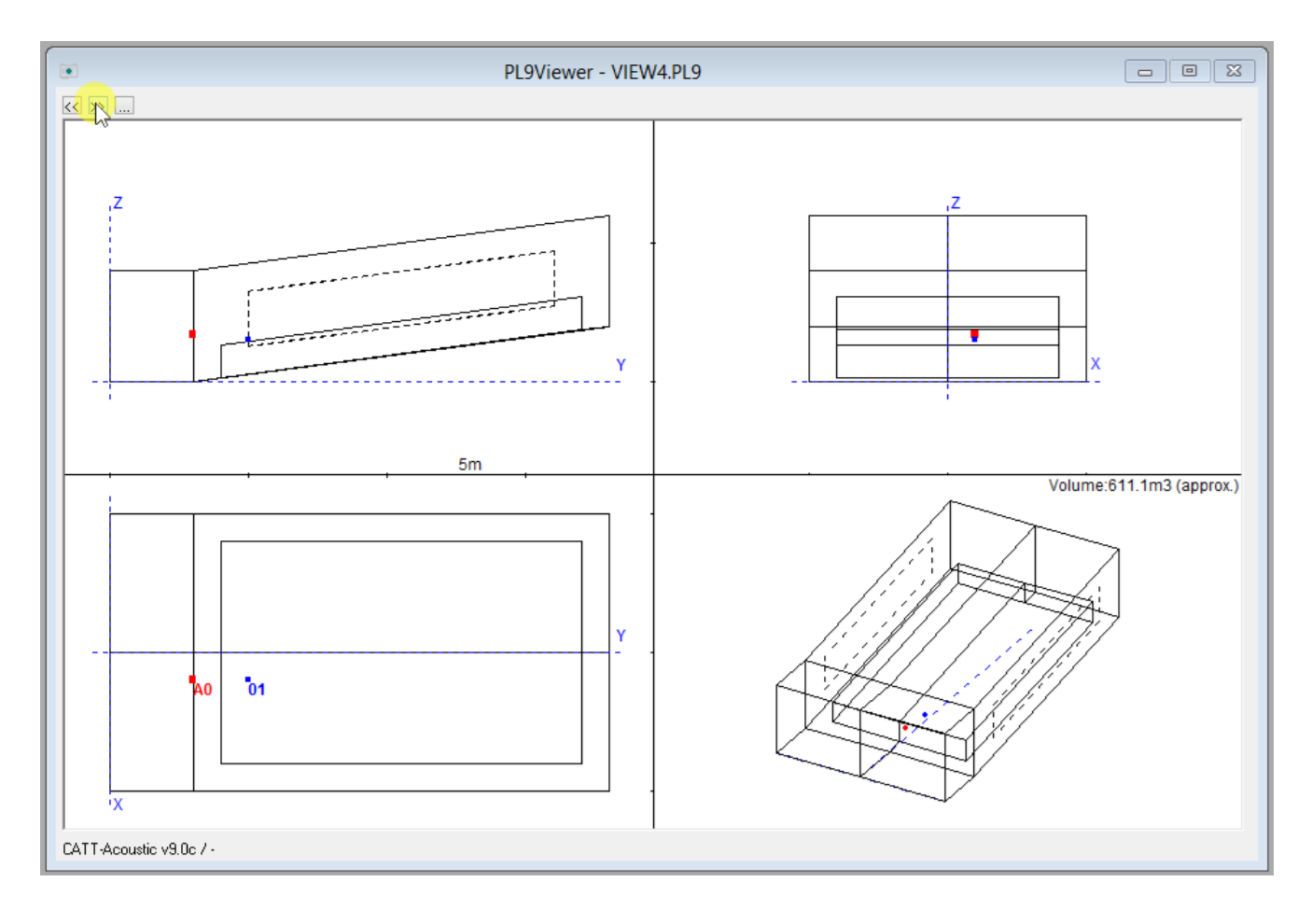

Widok ukazujący odbicia **REFLINFO.PL9** zaprezentuję przy okazji projektowania panelu refleksyjnego.